# Lecture 4: MS Word 2013 - Home Tab - Part 1

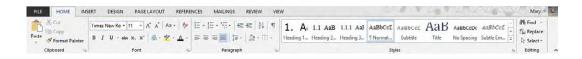

The Home Tab is where you find all the options to format text in your Word document. We look at each group in turn.

## **B** Clipboard:

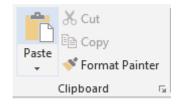

Cut / Copy / Paste allow you to move and copy text and objects around the document and between applications.

### To Copy:

- 1. Select the text or object.
- 2. Select Copy in the Clipboard group or Ctrl > C.
- 3. Move to where you want to insert the text or object.
- 4. Select Paste in the Clipboard group or Ctrl > V.

#### To Move:

- 1. Select the text or object.
- 2. Select Cut in the Clipboard group or Ctrl > X.
- 3. Move to where you want to insert the text or object.
- 4. Select Paste in the Clipboard group or Ctrl > V.

#### **Format Painter:**

Format Painter

The *Format Painter* option allows you to copy the formatting from one part of a document to another part of the document. To use the Format Painter:

- 1. Select the text that has the correct formatting.
- 2. Click Format Painter.

www.medicine.uodiyala.edu.iq

3. Drag the mouse over the text you want to format (the mouse will change to a line with a paint brush).

**Note:** Selecting the Format Painter button once allows you to paint text once. *Double clicking* the Format Painter button keeps it on until you click to turn it off.

# **To Select Text:**

There are a number of ways of selecting text:

| Method                                                                                                    | Amount of Text        |
|----------------------------------------------------------------------------------------------------|-----------------------|
| Drag over the text to make it go black / blue.                                                                                          | Any amount of text    |
| Double click the word.                                                                                                    | A word                |
| Move the pointer to the left of the line (into the margin) until it changes to a white arrow and then click.                            | A line of text        |
| Hold down <b>Ctrl</b> (on the keyboard) and click anywhere in the sentence.                                                             | A sentence            |
| Move the pointer to the left of the line (into the margin) until it changes<br>to a white arrow and then double click.<br>Or            | A paragraph           |
| Triple click anywhere in the paragraph.                                                                                                 |                       |
| Move the pointer to the left margin until it changes to a white arrow and click and drag.                                               | Multiple paragraphs   |
| Click at the start of the selection, scroll to the end of the selection and hold down the <b>SHIFT</b> key (on the keyboard) and click. | A large block of text |
| Ctrl > A                                                                                                    | All the text in the   |

# 🗄 Font:

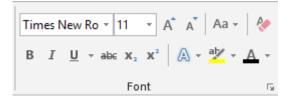

There are a number of useful buttons in the Font group. Select the text to apply the font change to, or select the button to apply the font change 'from now on'.

| Description                        | Button              |
|------------------------------------|---------------------|
| Set the type and size of the text. | Times New Ro × 11 × |
| Bold or <b>Ctrl &gt; B</b>         | В                   |

| Italics or <b>Ctrl</b> > I                                                                                                    | I                                                                       |
|----------------------------------------------------------------------------------------------------|-------------------------------------------------------------------------|
| Underline. Select the down arrow to choose the type of underline. Or <b>Ctrl &gt; U</b>                                                                                                    | <u>U</u> -                                                              |
| Strike through the text.                                                                                                    | арс                                                                     |
| Subscript e.g. $H_2^0$                                                                                                    | <b>X</b> <sub>2</sub>                                                   |
| Superscript e.g. Note <sup>1</sup>                                                                                                    | . <b>x</b> <sup>2</sup>                                                 |
| Increase all the selected text by 1 point. Useful when a document<br>has headings and body text in different size. All headings and body<br>text can be increased in size in one click.                                                 | A                                                                       |
| Decrease all the selected text by 1 point. Useful when a document<br>has headings and body text in different size. All headings and body<br>text can be decreased in size in one click.                                                 | Ă                                                                       |
| Change case of selected text. Useful if you accidentally press the Caps Lock button – use change case rather than retyping the text:                                                                                                    | Aa 🗸                                                                    |
| <ul> <li>Sentence case</li> <li>lowercase</li> <li>UPPERCASE</li> <li>Capitalize Each Word</li> <li>tOGGLE cASE</li> </ul>                                                                                                    |                                                                         |
| Clear all formatting. Useful if the formatting in the document is not<br>working. Clearing the formatting and starting again is often quicker<br>than trying to fix formatting problems.                                                | R                                                                       |
| Add effects to the Click the drop down to choose different text effects, e.g. outline, shadow, reflection, glow.                                                                                                    | A -                                                                     |
| Add highlights to text                                                                                                    | aby -                                                                   |
| Change the font color.                                                                                                    | <u> </u>                                                                |
| Click the drop down arrow next to font colour to get a list of<br>available colours. Choose from the Theme colours to keep<br>formatting consistent within a document or series of documents.<br>See Section 6.1 for more about themes. | Automatic<br>Theme Colors<br>Standard Colors<br>More Colors<br>Gradient |